# Problemi del Cisco Supervisor Desktop con Firewall connessione Internet in Windows XP Ī

## Sommario

[Introduzione](#page-0-0) **[Prerequisiti](#page-0-1) [Requisiti](#page-0-2)** [Componenti usati](#page-0-3) **[Convenzioni](#page-1-0) [Premesse](#page-1-1)** [Problema](#page-1-2) [Soluzione](#page-2-0) [Informazioni correlate](#page-4-0)

## <span id="page-0-0"></span>Introduzione

Questo documento descrive uno dei motivi per cui Cisco Supervisor Desktop non visualizza gli agenti attualmente collegati a Cisco Agent Desktop in un ambiente Cisco IP Contact Center (IPCC).

## <span id="page-0-1"></span>**Prerequisiti**

### <span id="page-0-2"></span>**Requisiti**

I lettori di questo documento devono essere a conoscenza di quanto segue:

- Cisco CallManager
- Soluzioni Cisco Customer Response (CRS)
- Cisco Agent Desktop
- Firewall connessione Internet di Microsoft Windows XP

### <span id="page-0-3"></span>Componenti usati

Le informazioni fornite in questo documento si basano sulle versioni software e hardware:

- Cisco CallManager versione 3.x e successive
- Cisco CRS versione 3.x e successive
- Microsoft Windows XP

Le informazioni discusse in questo documento fanno riferimento a dispositivi usati in uno specifico ambiente di emulazione. Su tutti i dispositivi menzionati nel documento la configurazione è stata ripristinata ai valori predefiniti. Se la rete è operativa, valutare attentamente eventuali

conseguenze derivanti dall'uso dei comandi.

### <span id="page-1-0"></span>**Convenzioni**

Per ulteriori informazioni sulle convenzioni usate, consultare il documento [Cisco sulle convenzioni](//www.cisco.com/en/US/tech/tk801/tk36/technologies_tech_note09186a0080121ac5.shtml) [nei suggerimenti tecnici](//www.cisco.com/en/US/tech/tk801/tk36/technologies_tech_note09186a0080121ac5.shtml).

### <span id="page-1-1"></span>Premesse

Un firewall è un sistema di sicurezza che funge da limite di protezione tra una rete e l'esterno della rete. Windows XP include il software Internet Connection Firewall (ICF) che consente di limitare le informazioni trasmesse tra Internet e la rete interna. ICF protegge inoltre un singolo computer connesso a Internet tramite un modem via cavo, DSL o un modem remoto.

## <span id="page-1-2"></span>Problema

Dopo aver effettuato l'accesso a Cisco Supervisor Desktop, il supervisore dovrebbe vedere tutti gli agenti attualmente connessi a Cisco Agent Desktop (vedere la Figura 1).

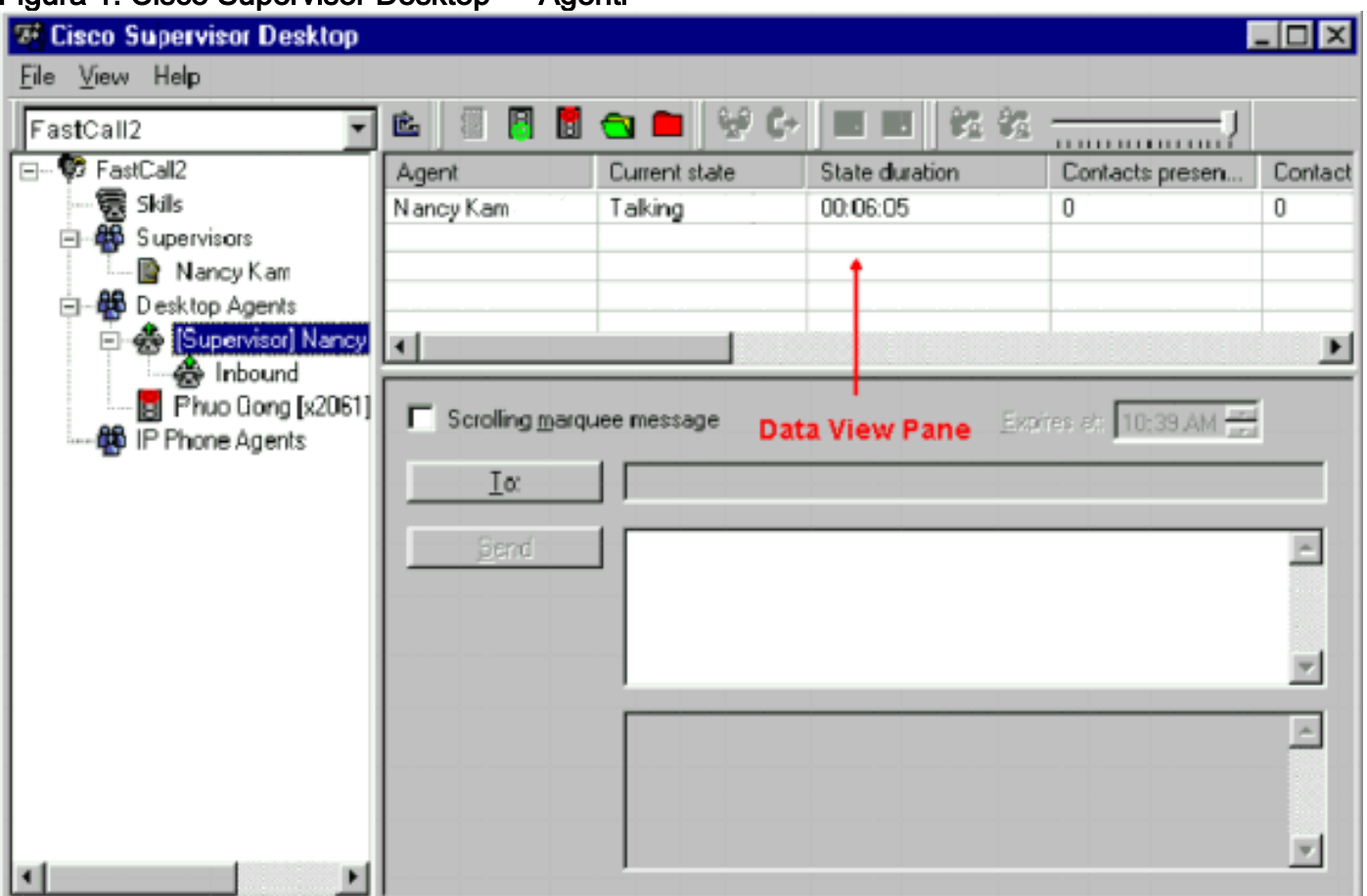

#### Figura 1: Cisco Supervisor Desktop — Agenti

Dopo che il supervisore ha effettuato l'accesso a Cisco Supervisor Desktop, il riquadro di visualizzazione dati non contiene agenti (vedere la Figura 2), anche se vi sono agenti connessi a Cisco Agent Desktop.

#### Figura 2: Cisco Supervisor Desktop - Nessun agente

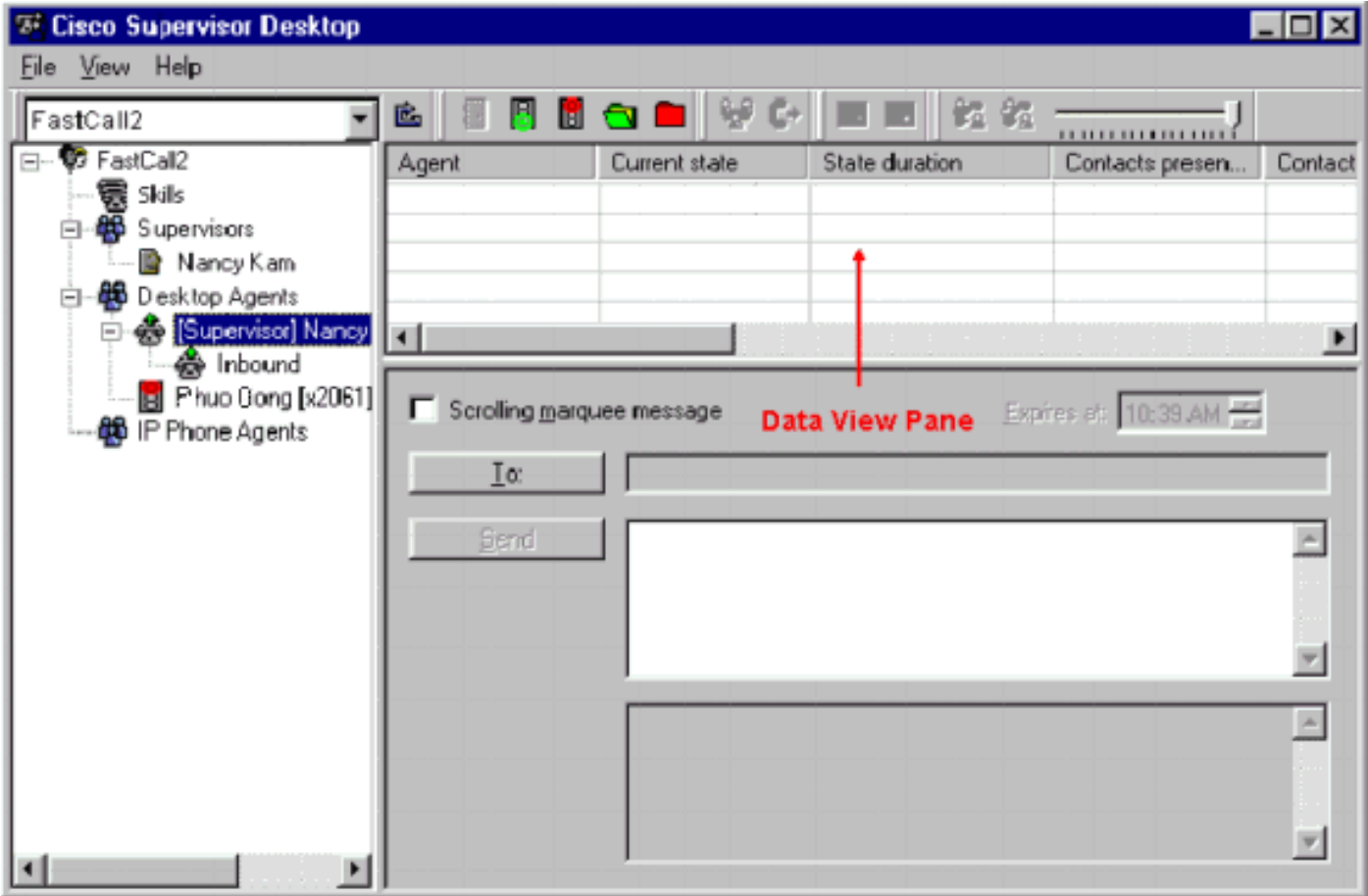

In questo caso, alcuni agenti vengono visualizzati e scompaiono nel riquadro Visualizzazione dati in modo casuale. Ciò significa che gli agenti entrano ed escono gradualmente dal Supervisor Desktop.

## <span id="page-2-0"></span>**Soluzione**

Questo problema riguarda la configurazione ICF di Windows XP. Se l'ICF è attivato su una connessione di rete locale con altri computer, viene bloccato Condivisione file e stampanti. Questa è la causa principale dei seguenti problemi:

- L'ICF sul Cisco Supervisor Desktop è abilitato
- ICF su Cisco Agent Desktop abilitato

Completare la procedura descritta in questa sezione per disabilitare l'ICF.

Nota: solo gli utenti con diritti di amministratore possono completare questa procedura.

- 1. Selezionare Start > Pannello di controllo.
- 2. Fare doppio clic su Connessione di rete (vedere Figura 3). Figura 3: Connessione di rete

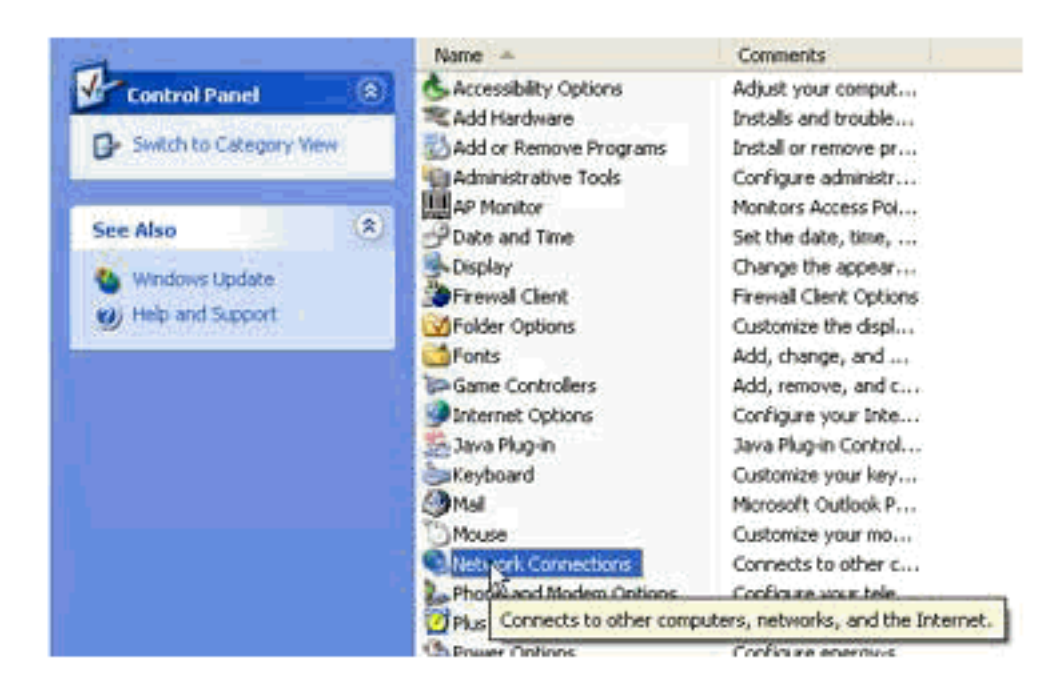

3. Selezionare la connessione LAN o Internet ad alta velocità che deve essere protetta (vedere la Figura 4).Figura 4: Operazioni di rete - Selezione LAN o Internet ad alta velocità

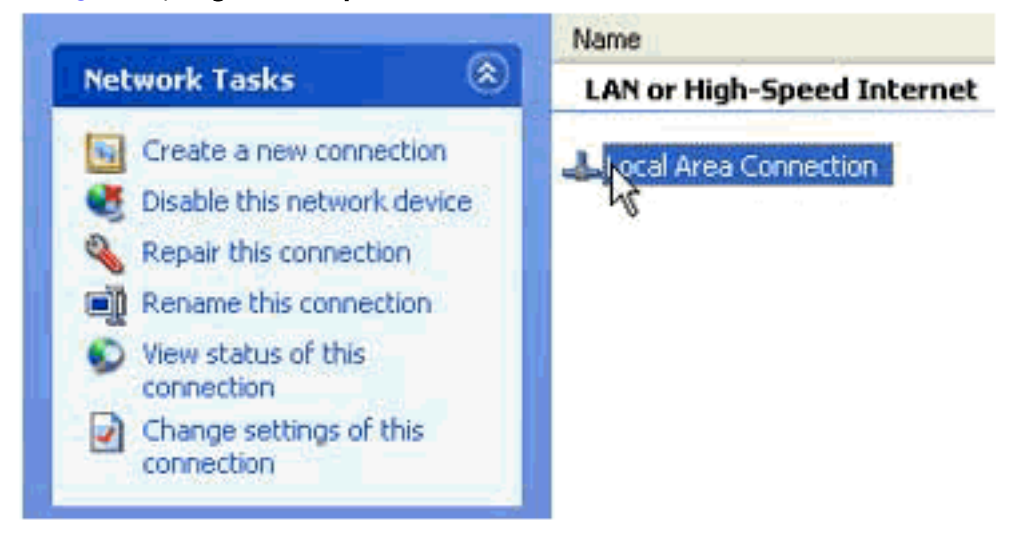

4. Selezionare la casella di controllo **Cambia impostazioni per questa connessione** nell'elenco delle opzioni di Operazioni di rete (vedere la Figura 5). Figura 5: Operazioni di rete -Modifica le impostazioni per questa connessione

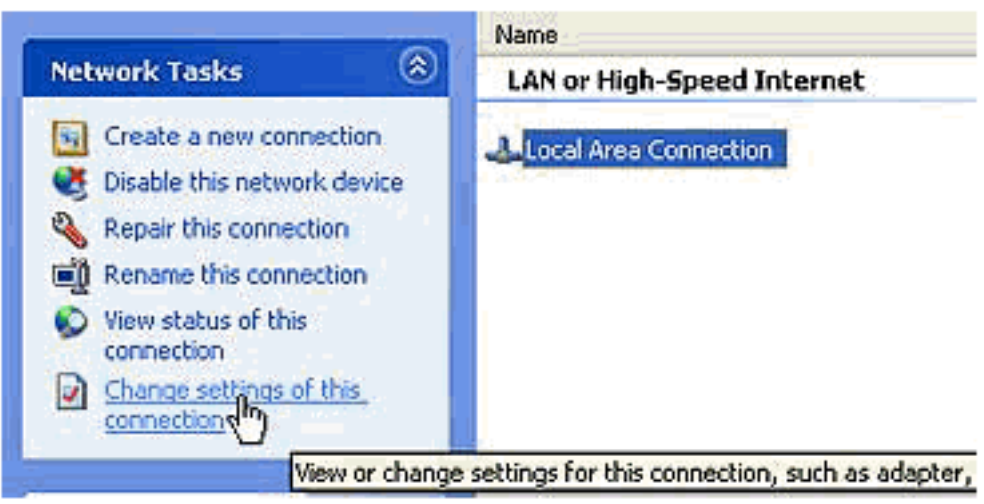

- 5. Fare clic con il pulsante destro del mouse su Connessione alla rete locale (LAN).
- 6. Selezionare Properties (vedere la Figura 6). Figura 6: Attività di rete Proprietà

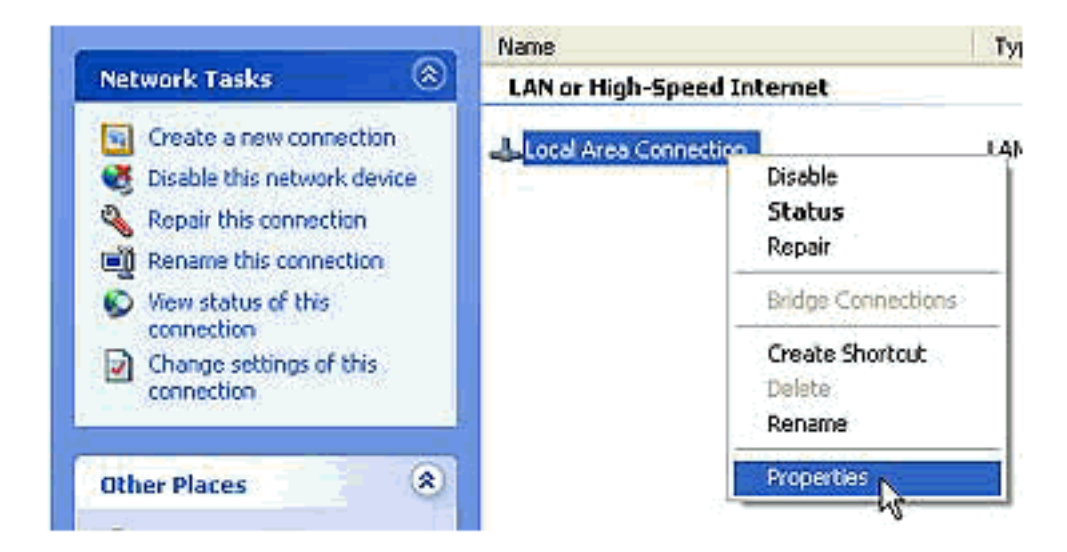

7. Fare clic sulla scheda **Advanced** (vedere la <u>Figura 7</u>).**Figura 7: Proprietà connessione alla** 

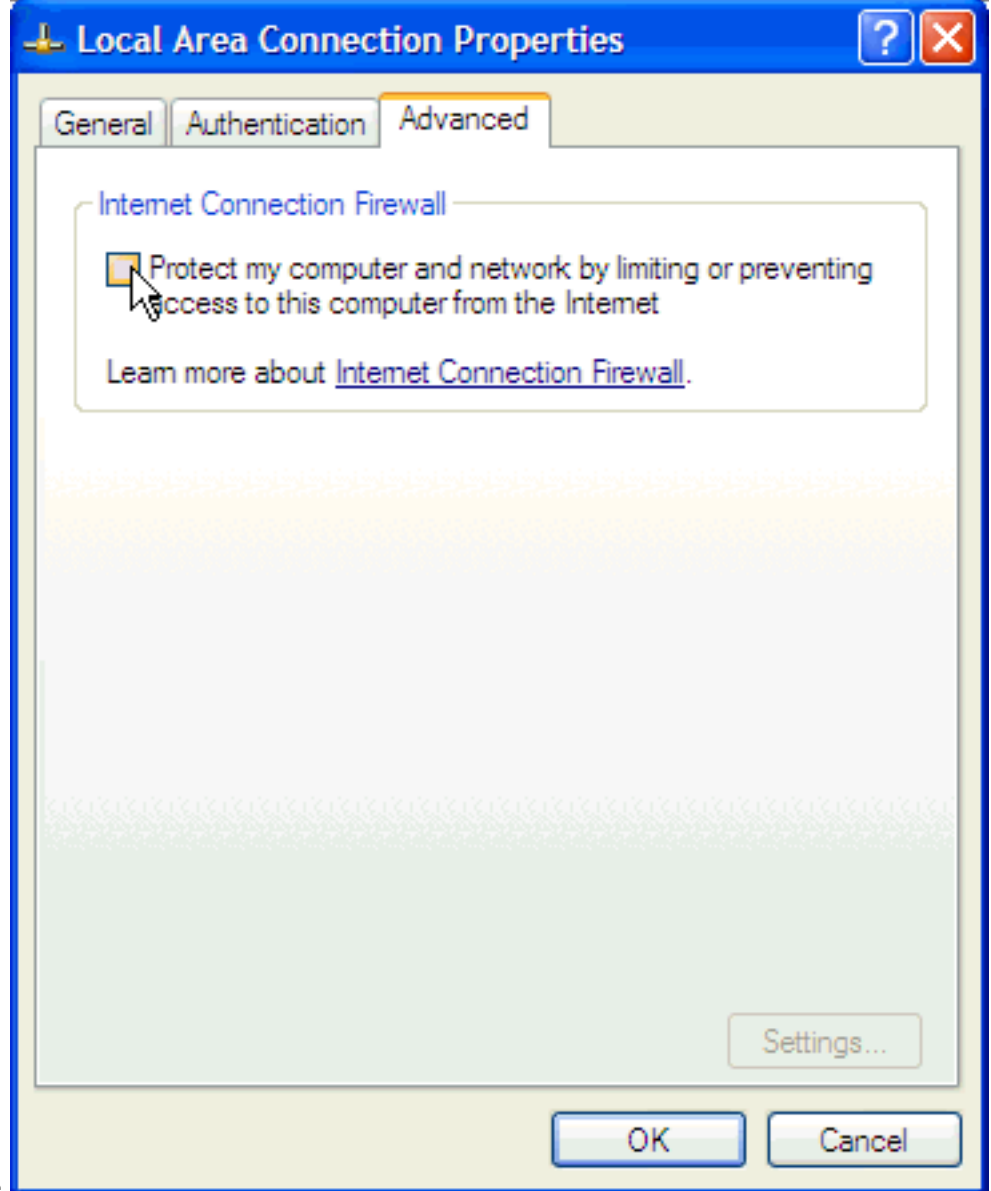

- rete locale
- 8. Deselezionare la casella di controllo Proteggi il computer e la rete limitando o impedendo l'accesso al computer da Internet nella scheda Avanzate dell'area Firewall connessione Internet per disabilitare l'ICF.

## <span id="page-4-0"></span>Informazioni correlate

- [Agenti non visualizzati sul Cisco Supervisor Desktop](//www.cisco.com/en/US/products/sw/custcosw/ps1846/products_tech_note09186a008035309f.shtml?referring_site=bodynav)
- <u>[Supporto tecnico Cisco Systems](//www.cisco.com/cisco/web/support/index.html?referring_site=bodynav)</u>